# *Savanakura* **User Manual**

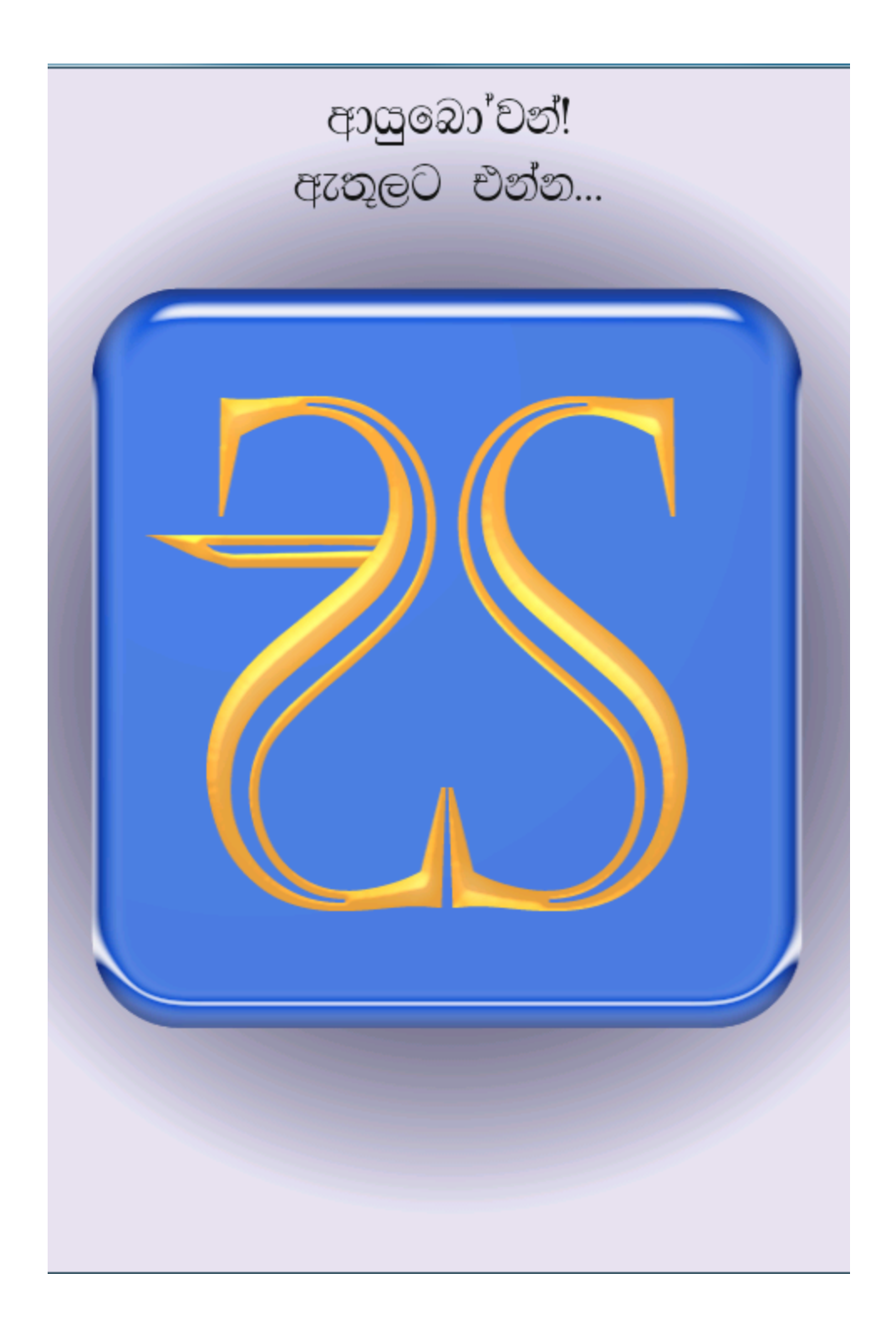

# **Table of Contents**

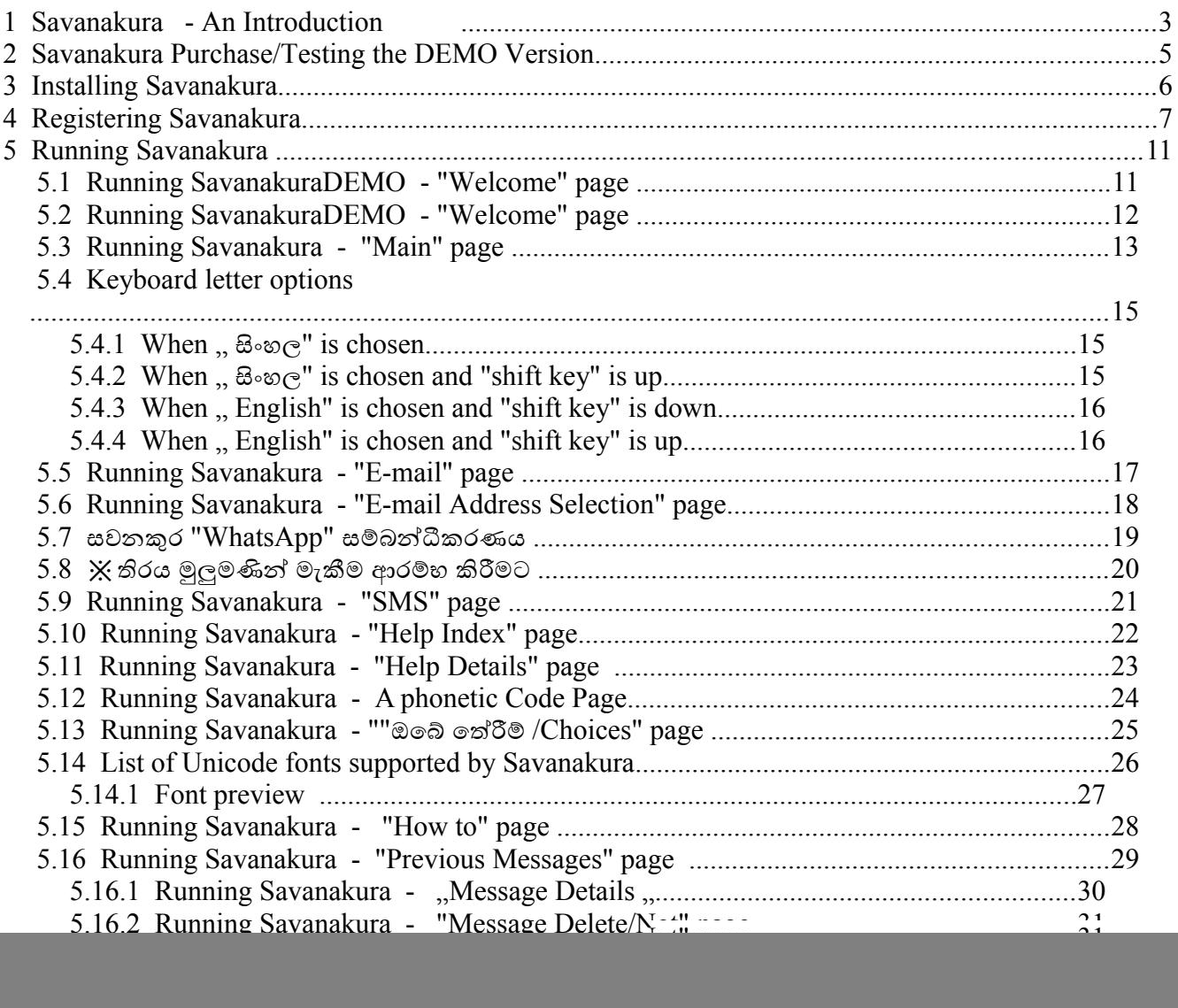

# **1 Savanakura - An Introduction**

Savanakura is designed for Android<sup>TM</sup> supported mobile phones and tablets. The minimum requirement is Android™ Version 4.0.3 (Icecream Sandwich). Higher versions of Android™ render Sinhala glyphs more accurately. The primary objective in designing Android<sup>™</sup> has been to offer the user maximum convenience and support in using the mobile apparatus. We have provided extensive help facilities into the application in order make its use as easy as possible. To provide detailed instructions to help in its use has also been one of the design objectives.

#### Some notable features of *Savanakura* are:

- The provision of a 'soft' keyboard, in the style of a full PS-2 compatible keyboards, on the touch screen where users type their messages in phonetic codes
- The ability to send the messages via e-mail, SMS and WhatsApp services
- The retention of copies of all e-mails and SMS messages you send via your apparatus. These, you can either review, or resend after editing. Also, you can manage them by culling entries which are no longer needed.
- The ability to choose the language of the letters on the 'soft' keyboard keys.
- Also the ability to specify the language of the field headings and informative messages output by *Savanakura*
- The ability to stop your message creation at any time and resume whenever you want.

#### **2 Savanakura Purchase/Testing the DEMO Version**

Normally, Savanakura would be purchased via the Google Play Store™. When you purchase Savanakura in this manner, you do not need to go through any registration processes described elsewhere. You are ready to go straight ahead and use it.

But, you may wish to experience its capabilities first by downloading a DEMO version from our site or from the Google Play Store™.

Several flavours of DEMO versions to suit a range of Android versions have been released for this purpose. These free DEMO versions offer you all the functionalities except the facility to send e-mails and SMS messages. Once you are satisfied with the version you need, you can then go ahead and purchase a full version either from the Google play Store or, download it from our Web site.

#### **3 Installing Savanakura**

When you purchase Savanakura in this manner, you do not need to go through any registration processes described elsewhere. You are ready to go straight ahead and use it.

Even the DEMO versions when obtained via the Google Play Store™, they will be ready for use straightaway.

When you download DEMO copies from our Web site, the downloaded app will appear first in the "Download" folder in your device. Before it can be used, it hase to be installed as a n app.

All you have to install it is to tap on it and follow the installation instructions. All you have to do is to respond "yes" as the installation progresses.

#### **4 Registering Savanakura**

# You need to register *Savanakura* only if you buy it via our Web site.

This feature has been introduced for the convenience of our customers in Sri Lanka who may not possess international credit card facilities.

All payments, as of now, are to be made via the Sampath Bank in Sri Lanka.

You need to fill a pink money deposit form (see below) and hand it to the bank with your payment.

![](_page_5_Picture_91.jpeg)

What to fill in the form:

- Your name as the person depositing the money
- Enter our name: "PhonoText" as the "Name of Account Holder"
- Our account Number  $[$ .......] as the "Account No."
- Your Nation Identification Number as the "N.I.C. Number" Instruct the bank to input your N.I.C. Number as the Payment Reference in to their computer.

This is very important as the NIC will be the basis for confirming your payment for the app.

- Sign the form and hand over the form to the bank with your payment and your instruction.
- Purchasing is now complete.

When Savanakura, downloaded from our site, is activated for the first time, a 2-step registration sequence begins.

# Step 1: Registration Number Request

![](_page_6_Picture_2.jpeg)

When you activate Savanakura for the first time, you will be prompted to obtain a registration number from PhonoText.

To initiate the process tap on the "Registration" button. Then you will be presented with the following screen.

![](_page_7_Picture_0.jpeg)

Savanakura will display the serial number of your device on the second line. This is a unique number assigned by the manufacturer.

Now, enter your NIC in the box below the line: "Correctly *enter below your payment reference number"*

It is important that the number is correctly entered, the same number you entered in the bank deposit slip, as it helps us to track the progress of your payment.

Then tap the "Send" button to despatch the request. This will activate the e-mail service(s) available on your device.

Instruct to service to send the message.

As soon as PhonoText receives the request your payment will be cross-checked and as soon as the payment appears in PhonoText account, a registration number will be sent to you via an e-mail to your device.

![](_page_7_Picture_7.jpeg)

If you activate Savanakura after sending the registration request is shown on the left.

That will be the starting point for the  $2<sup>nd</sup>$  step of the registration process.

The second step is described below.

# Step 2: Entering the Registration Number

![](_page_8_Picture_1.jpeg)

You will activate this screen once you receive the registration number from PhonoText.

Carefully copy the registration number from the e-mail received from PhonoText and paste it in the box below the line "Correctly enter below the Registration Number".

Tap the "Enter" button to proceed with registration.

Once the registration is complete, restarting Savanakura completes the entire process and Savanakura is ready for normal use.

# **5 Running Savanakura**

### *5.1* **Running** *SavanakuraDEMO* **-** *"Welcome" page*

![](_page_9_Picture_2.jpeg)

This is the page you see when you activate the SavanakuraDEMO version.

To enter the Main Page, tap on the icon, or wait for 3 seconds for the system to call up the Main Page.

# *5.2* **Running** *SavanakuraDEMO* **-** *"Welcome" page*

![](_page_10_Picture_1.jpeg)

This is the page you see when you activate the *Savanakura Full Version.* To enter the Main Page, tap on the icon, or wait for a few seconds for the system to call up the Main Page.මේ ඔබ මෘදුකාංගය *සවනකුර පූණී මෘදුකාංගය* 

**The descriptions that follow are applicable to both Savanakura (DEMO and Full) versions**

#### *5.3 Running Savanakura* **- "Main" page**

![](_page_11_Figure_1.jpeg)

Main Page: This page consists of three parts:

**Part1: Typing space Part2: Messages space Part3: Keyboard space** 

#### **Part 1: Typing space**

This is where the typed text appears

 Also, any messages left incomplete in the previous session, for whatever reason, will be presented in this box.

The user can either continue with this text or delete and start afresh with a new message.

 In situations where the previous session had ended prematurely, i.e. stopped Savanakura prior to sending the message, the user is presented with the incompleted text at this stage.

The user can decide whether to reuse the text or ignore it.

#### **Part 2: Messages space**

This is the Informative Message Box: This is where the package displays messages to the user.

#### **Part 3: Keyboard space**

This is the 'soft' Keyboard.

 The keyboard emulates the standard PC keyboard very closely, but not all the keys are supported. It consists of 6 rows of keys.

**Row 1:** This row contains the numeric keys (0-9)

**Row 2:** This row contains keys "q" to "p" and "[" and "]"

**Row 3:** This row contains keys "a" "l" and ";" and "'" and the "return" key: "?"

**Row 4:** This row contains keys:"shift Key": "?" and "z" to "m" and "," and "." and "/" and "the "Caps Lock" key: "??"

**Row 5:** This contains " $\rightarrow \rightarrow \rightarrow \rightarrow$ " (Move Cursor to the Right)

"<sup>3</sup> <del>≫</del>" (Delete)

"Space"

 $" \leftarrow \mathcal{K}"$  (Backspace)

 $"\leftarrow \leftarrow \leftarrow"$  (Move Cursor to the Left) keys

**Row 6:** This row contains:

- **•** The "සිංහල" key for outputting Sinhala letters;
- **"Eng" button switches the output to English letters;**
- **"?" presents the Help Index Page**
- ✉**invokes the E-mail Page**
- **"SMS" invokes the SMS Page**
- **"W" button invokes the WhatsApp service**
- ※**allows you to clear the screen with protection against inadvertent button pressing.**

#### *5.4* **Keyboard letter options**

#### **5.4.1 When , සිංහල" is chosen**

![](_page_13_Picture_2.jpeg)

**This is how the keyboard keys look when you specify the ,, සිංහල" option for the keybord keys in the "Help/ඔබෙ තේරීම" function. The shift key is down.**

**5.4.2 When**,  $\mathcal{B} \circ \mathcal{B} \circ \mathcal{C}$ " is chosen and "shift key" is up

![](_page_13_Picture_5.jpeg)

**This is how the keyboard keys look when you specify the .. සිංහල" option for the keybord keys in the "Help/ඔබෙ තේරීම" function. The shift key is up.**

#### **5.4.3** When , English" is chosen and "shift key" is down

![](_page_14_Picture_1.jpeg)

**This is how the keyboard keys look when you specify the , English" option for the keybord keys in the "Help/ඔබේ තේරීම" function. The shift key is down.**

#### **5.4.4** When ,, English" is chosen and "shift key" is up

![](_page_14_Picture_4.jpeg)

This is how the keyboard keys look when you specify the " English"  $\alpha$  option for the keybord keys in the "Help/ඔබෙ තේරීම" function. The **shift key is up.**

#### *5.5 Running Savanakura -* **"E-mail" page**

![](_page_15_Picture_1.jpeg)

You enter this page when you have typed a message and you are ready to send it as an E-mail message.

You invoke this page by selecting the E-mail ( $"\,\boxtimes$ ") button. Then you will be invited to type the Subject in the text input area.

A message to this effect will appear in the **Message Area** (Part 2 of the **Main Page**).

You type the subject and press the " $\mathbb{Z}$ " key again to proceed to the "Email Address Selection" page.

Android will then connect you to the E-mail address selection page where you would select the receipients from the list presented to you. This list is an extract of the "Contacts" maintained by Android in your device.

Please note: Depending on the number of addresses in the the Contacts, the transition to the address list could take time.

#### *5.6 Running Savanakura -* **"E-mail Address Selection" page**

![](_page_16_Picture_1.jpeg)

"E-mail" Address Selection page:

You enter this page when you have typed a message and you are ready to send it as an E-mail message.

You invoke this page by selecting the E-mail ( $"\,\boxtimes\,$ ) button.

Then you will be taken to this e-mail address selection page, where you can select the recipients of your message.

You select the recipients by tapping on the names.

If you wish to clear the selection and start again, choose the "Clear" button.

After selecting the recipients, choose "Send" to connect you up with the installed e-mail services.

Please note: depending on the number of entries in your "Contacts" list, it may take long for this page to appear on the screen!

*Savanakura* will keep a copy of the message thus sent for possible future use.

#### *5.7* **සවනකුර "WhatsApp" සමබන්ධීකරණය**

![](_page_17_Picture_1.jpeg)

WhatsApp Page: This is where you will be invited to select your WhatsApp contacts and for initiating the sharing of your message

 You enter this page when you have typed a message and you are ready to send it as a WhatsApp message. You invoke this page by selecting the WhatsApp ("W") button. Then you will be invited to select a contact and share the text. Then the WhatsApp app will send the message.

*Savanakura* will keep a copy of the message thus sent for possible future use.

#### *5.8* ※**තිරය මුලුමණින් මNකීම ආරමභ කිරීමට**

![](_page_18_Picture_1.jpeg)

You will enter this screen from the Main Screen via the " $\mathbb{X}$ " button when you either want to erase the what you have typed and start afresh, or save a copy of the text you have typed so far as a precaution and continue typing.

You can erase the whole message by selecting the "Erase" button.

You can save a copy by selecting the "Keep" button.

Savanakura will keep a copy of text thus saved for possible future use.

#### *5.9 Running Savanakura* **- "SMS" page**

![](_page_19_Picture_72.jpeg)

**Part3:** The keyboard area

 You enter this page when you have typed a message and you are ready to send it as an SMS message.

You invoke this page by selecting the SMS ("SMS") button.

 Then you will be invited to type one or more telephone numbers, separated by commas, in the text input area.

 A message to this effect will appear in the "Message Box". You type the telephone numbers and press the "SMS" key again to send the message. You can enter more than one telephone number by separating them with commas(,).

Then the app will send the SMS message.

*Savanakura* will keep a copy of the message thus sent for possible future use.

#### *5.10 Running Savanakura* **- "Help Index" page**

"Help Index" Page: This page consists of three parts:

![](_page_20_Figure_2.jpeg)

**Part1:** The Sinhala alphabet

**Part2:** "How to use the page" instruction

**Part3:** A set of choices

**Part 1:** This block of buttons show the Sinhala alphabet

Pressing a button activates a "Help Detail" page.

This page will offer you a list of Sinhala glyphs, of the selected letter,

supported by this app.

**Part 2:** This is a Message Box for displaying messages to you.

**Part 3:** This block of buttons offer a choice of further help options:

- "ඔබේ තේරීම්/Choice" To call up and update information relevant to user
- "How to" Displays this page
- "Old Mails": To call up the "Previous Messages Display" page
- "About Us": Tells us about the Savanakura package and our involvement in its development.

#### *5.11 Running Savanakura -* **"Help Details" page**

as as as as so set was  $\circ$ en di de de de de of of one on one of Press a button for the code  $\overline{2}$ 

"Help Details" Page: This page consists of two parts:

**Part1:** Sinhala glyphs

 This page displays the Sinhala glyphs that can be derived from the letter chosen from the alphabet.

 Clicking on the required glyph highlights the phonetic string, in Roman Letters, that will cause the generation of that glyph.

For example, if you press the letter "කෲ" , you will see that the associated phonetic code is "kru"

**Part 2:** An instruction

This part displays an instruction on how to use this page.

#### *5.12 Running Savanakura* **- A phonetic Code Page**

"Help Details" Page: This page consists of two parts:

#### **Part1:** Sinhala glyphs

 This page displays the Sinhala glyphs that can be derived from the letter chosen from the alphabet.

 Clicking on the required glyph highlights the phonetic string, in Roman Letters, that will cause the generation of that glyph.

![](_page_22_Picture_5.jpeg)

For example, if you want to write the Sinhala letter: "කෲ", and you have forgotten the phonetic code to generate that Sinhala letter, then you first enter the "Help Index" page via the Help button on the "Main" page, and then touch the letter "ක" in the alphabet box. Then all the letters derived from "ක" will be displayed in the box to the right. In that box, you will see the target letter: "කකි". You touch that letter to reveal the phonetic code associated with it. Once you know the phonetic code, you return to the "Main" page and continue typing your message.

#### **Part 2:** An instruction

This part displays an instruction on how to use this page."අත්වැල් විස්තර" පිටුව: මේ පිටුව කොටස් තුනකින් යුක්තයි:

# *5.13 Running Savanakura* **-** ""ඔබේ බේ රීම /Choices" page

![](_page_23_Picture_1.jpeg)

This page is displayed on first activation of the program. Also, you can activate this page whenever you want via the **Help Index/"ඔ78 7:රීම/Choices"** option

The Main Page: This page consists of five parts:

**Part1:** Language choice for headings, field names, messages etc. Part2: Language choice for keyboard key captions

**Part3:** Font size currently used in the main message creation box Part4: A choice of font sizes

**Part5:** The button to enter the font selection page. See below. **Part6:** A multi-function button. When settings change, it advices you to press it to save your choices. Once you act on it, it changes its function to take you back to the main screen.

**Part7:** The tick indicates successful saving of your settings.

 - Once the choices are made, save the choices in the system by touching the "ගොනුගත කරන්න/ $S$ ave" button

Your choices become effective when you restart the app.

# *5.14 List of Unicode fonts supported by Savanakura*

![](_page_24_Picture_1.jpeg)

This page displays a list of fonts you can use in your message creation box in the Main Page.

Part1: Page heading

Part2: The font currently in use

Part3: You can choose any font in the list by clicking on it. The font of your choice appears in 4. Also, it will take you to a "Confirmation Selection page. See below.

Part4: The font you selected from the list.

### **5.14.1 Font preview**

![](_page_25_Picture_1.jpeg)

This page displays the font you selected for use in your message creation box in the Main Page.

**Part1:** The font you selected

Part2: A sample text string to show how Sinhala letters would be rendered in the selected font.

Part3: You confirm the selection by clicking this button. Your choice would be saved for subsequent use. When you click this button, an "Exit" button will

appear at 5.

Part4: You click this button if you do not wish to select this font.. When you click this button, an "Exit" button will appear at 5.

> **Part5:** An "Exit" button will appear here. You can return to the "Font" Selection" page by clicking it.

### *5.15 Running Savanakura -* **"How to" page**

![](_page_26_Picture_1.jpeg)

**It is this page you are reading now.** 

There is a choice of languages for this page. They are: Sinhala and English.

#### *5.16 Running Savanakura -* **"Previous Messages" page**

![](_page_27_Picture_1.jpeg)

This page shows a list of messages (Email and SMS) sent by you in the past.

 It is a set of buttons showing message file titles. By clicking on a button, you can read the contents of the selected message. This information will be presented via another screen.

Main Page: This page consists of 2 parts:

**Part1:** The page header **Part2:** List of your previous messages These include e-mail, SMS, WhatsApp messages and text saved for future use.

By touching an item, you can read the contents of the selected message via the **Message Details** page.

### **5.16.1 Running Savanakura** - "Message Details "

![](_page_28_Picture_1.jpeg)

Main Page: This page consists of three parts: **Part1:** This is the page title. **Part2:** The message text of the selected message **Part3: This consists of two a**ction buttons: Reload and Delete

If you select "Reload", the body of the selected message will be transferred to the "typing area" of the main page. You can then resend the message as e-mail or SMS to newer destinations.

 $\blacksquare$ If you select "Delete", the entire message will be erased from your mobile device. You will still be taken to another page (see below), where you will be given the chance to change your mind about erasing it from your device.

### **5.16.2** *Running Savanakura* **- "Message Delete/Not" page**

![](_page_29_Picture_1.jpeg)

Message Delete/Not page: This page consists of three parts:

Part1: The name of the message file you have selected is shown here.

Part2: The message body is displayed here.

Part3: This section offers the choice of either deleteing the file from your list or not.

# **5.16.3** *Running Savanakura* **- "Message Delete/Reload" page**

![](_page_30_Figure_1.jpeg)

When the contents of a saved message or text file is displayed you can either remove that entry from your system by choosing "Delete" or, reload the contents to the message area of the "Main" screen for resending it by using "Reload".

# **6 "About us" page**

![](_page_31_Picture_1.jpeg)

This page describes the motivation and the background behind the Savanakura® ©(2013) App.

Part1: Page heading **Part2:** Language choice buttons You can choose between Sinhala/English descriptions. **Part3:** Text Body

#### Copyright 2013